一、進入學習歷程的證照獎勵網頁[\(http://eportfolio.tku.edu.tw/license/\)](http://eportfolio.tku.edu.tw/license/):選擇「申請獎 勵」→輸入本校個人化入口網帳號(學號)、密碼→勾選同意個資告知事項,再按 「申請獎勵」。

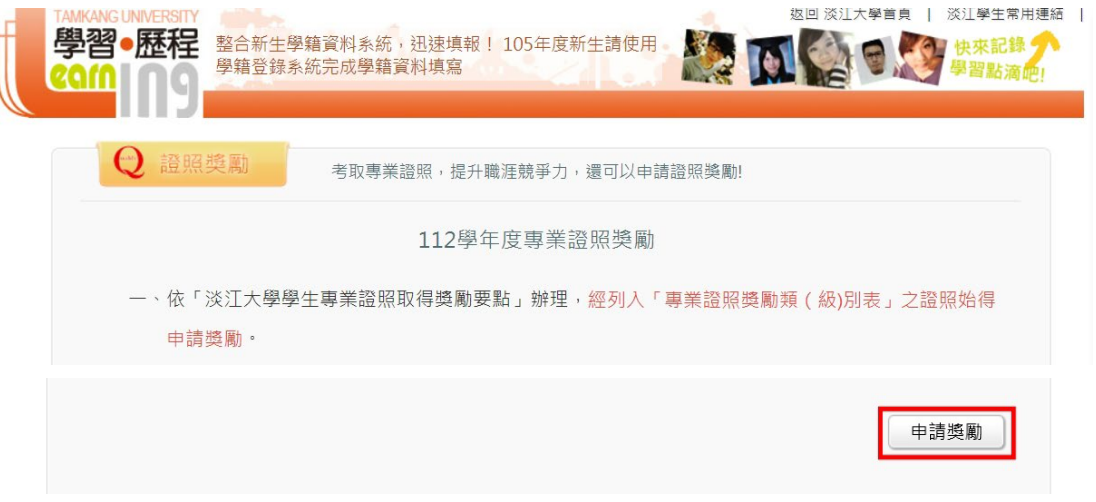

二、新增證照資料:

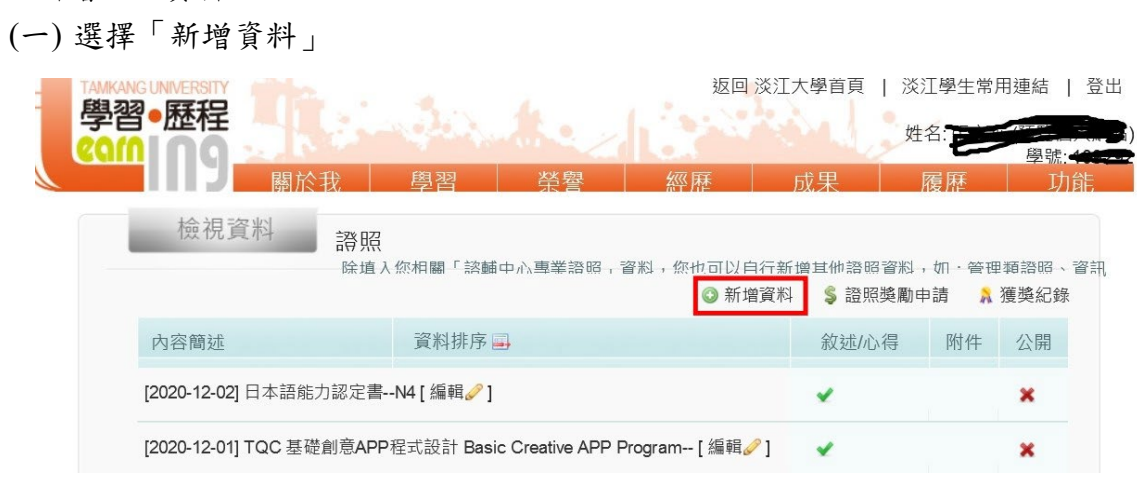

(二) 選擇「配合申請專業證照獎勵資料模式」

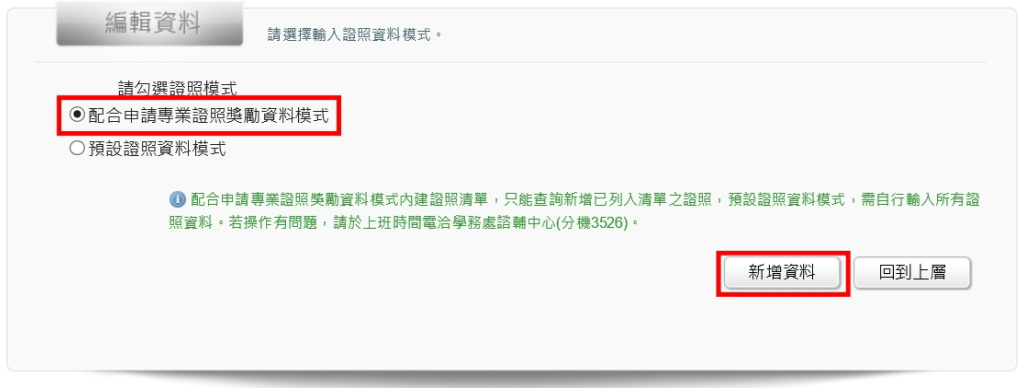

## (三) 輸入證照核發/生效日期

輸入證照資料(可輸入關鍵字查詢證照)→證照查詢→→ 新增

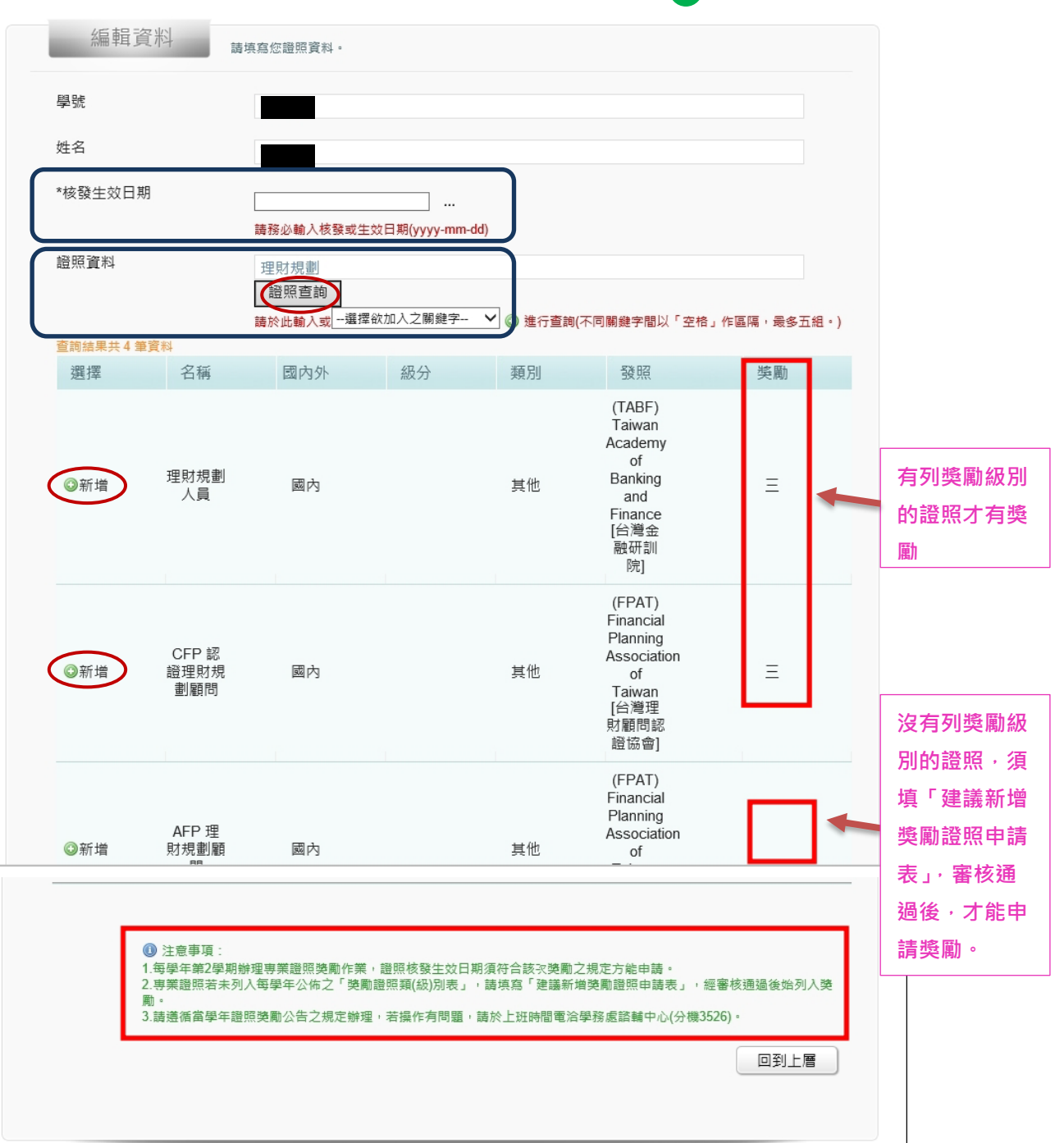

(四) 更新資料

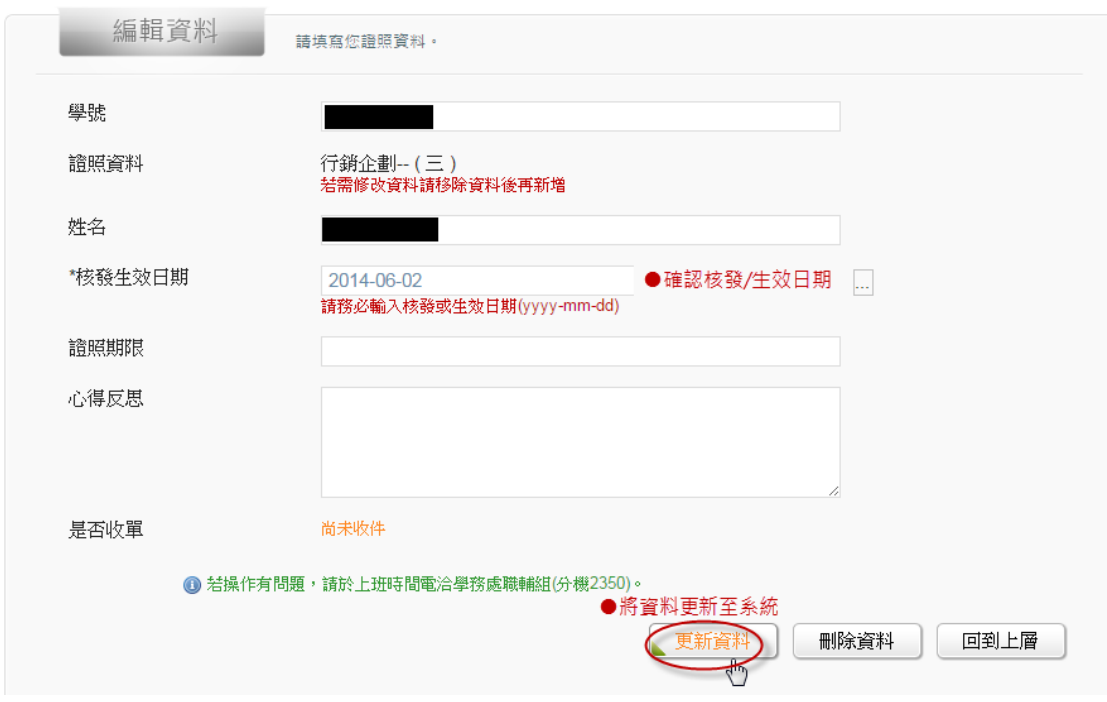

- 三、證照獎勵申請(不在規定申請的時間之內,無法申請):
	- (一) 選擇「證照獎勵申請」

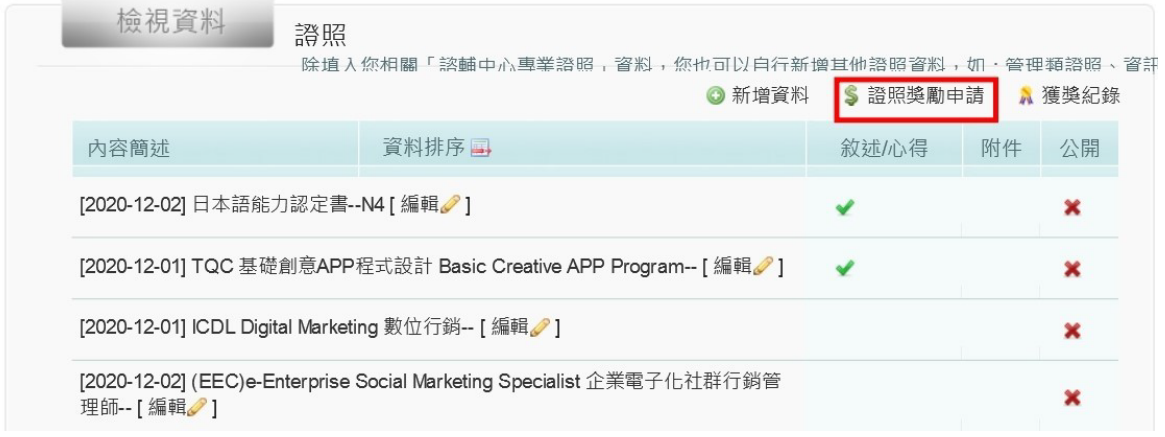

(二) 系統自動篩選證照:證照核發/生效日期符合規定,且有獎勵級別之證照會顯示 在右邊視窗。選取「+」或「全部加入」將要申請獎勵之證照(需能提供佐證資 料)移至左邊視窗。

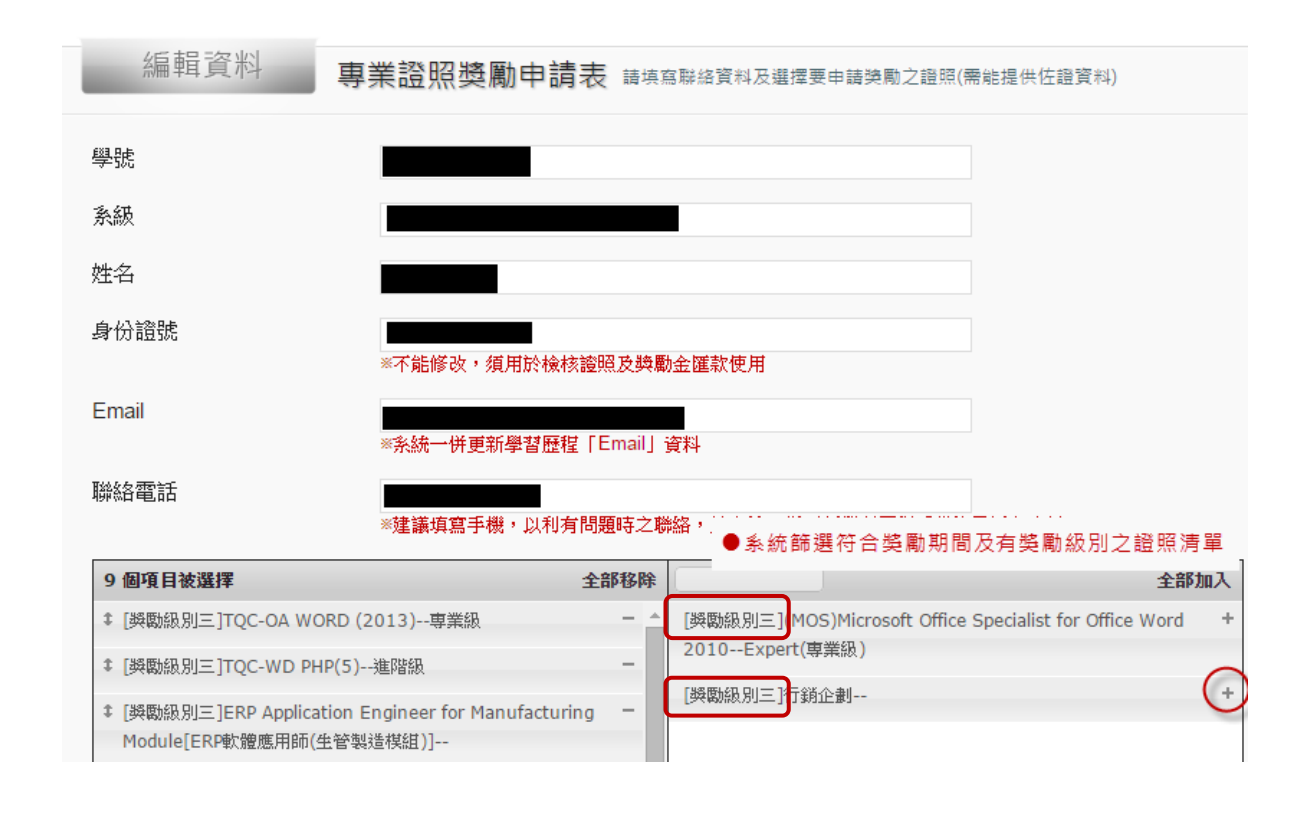

四、列印申請表:確認證照資料已加入左邊視窗後(未加到左邊視窗的證照表示效期 不符規定),先按「儲存」,然後勾選已完成智慧平台登錄手續,再按「列印」。 (\*PDF 電子檔申請表若呈現空白,表示未按「儲存」鍵。)

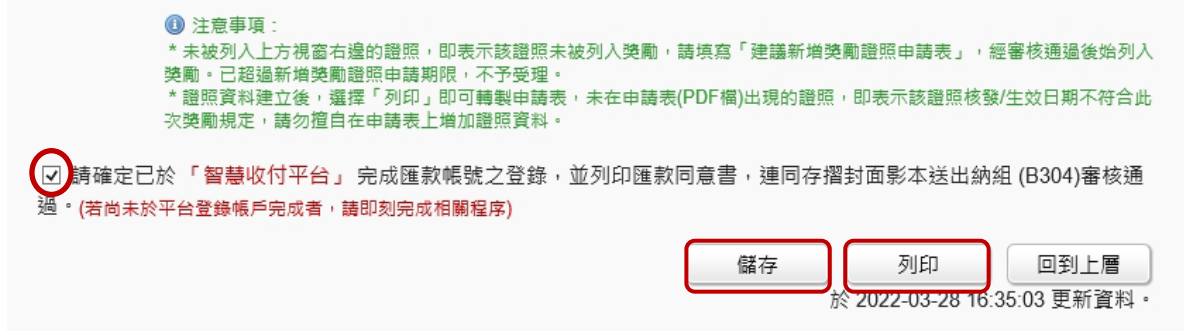

五、繳交申請資料:於規定期間內將「證照獎勵申請表」(限系統列印,不可手寫任何 證照資料)、「學生證正面影本」及「證照影本」(正本須送系所查驗)送系所初審。

## 請務必詳細檢視以下三要點:

- 1. 證照核發日期是否符合規定
- 2. 證照是否有列獎勵級別
- 3. 是否有按「儲存」鍵

若仍有問題,可電洽諮輔中心承辦人(#3526)詢問。